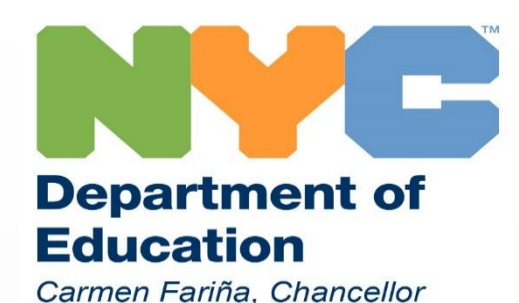

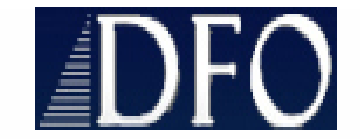

# Instructions for Submitting Invoices for SEIT

Certified Monthly Invoice (CMI)

(Updated 7/27/16)

# Table of Contents

- Adding a SEIT student to the CMR pages 4 8
- Invoicing via the direct calendar method pages 10 23
- Invoicing via the upload method pages 24 54
- Performing prior term certification **pages 55 59**

#### Sign into the Vendor Portal <https://vendorportal.nycenet.edu/vendorportal/login.aspx>

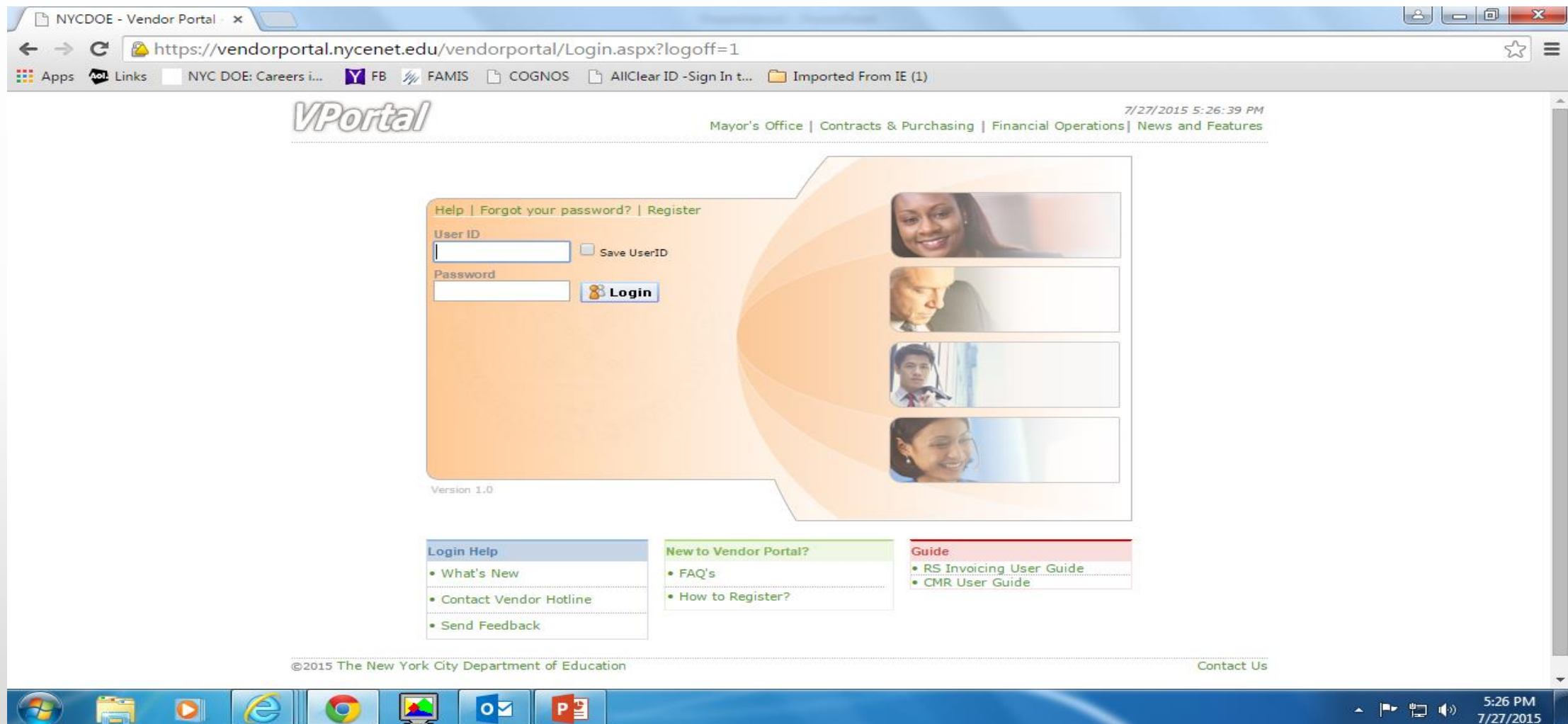

#### **Adding a student to the CMR**

The 1<sup>st</sup> step is to make sure the student appears on your roster. If the student does not appear you must add the student by selecting the CMR link.

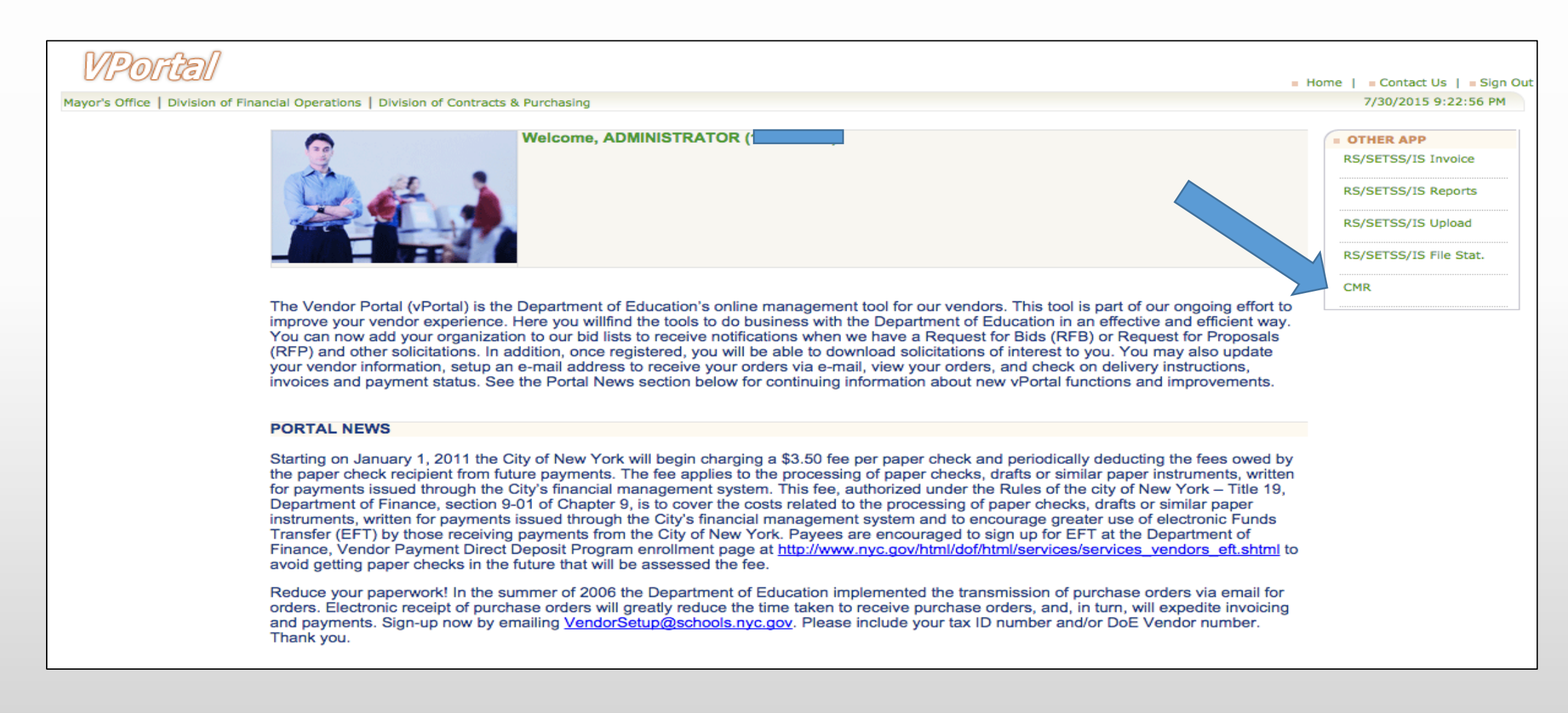

#### Select SEIT from the service code menu and click the **BRetrieve** button

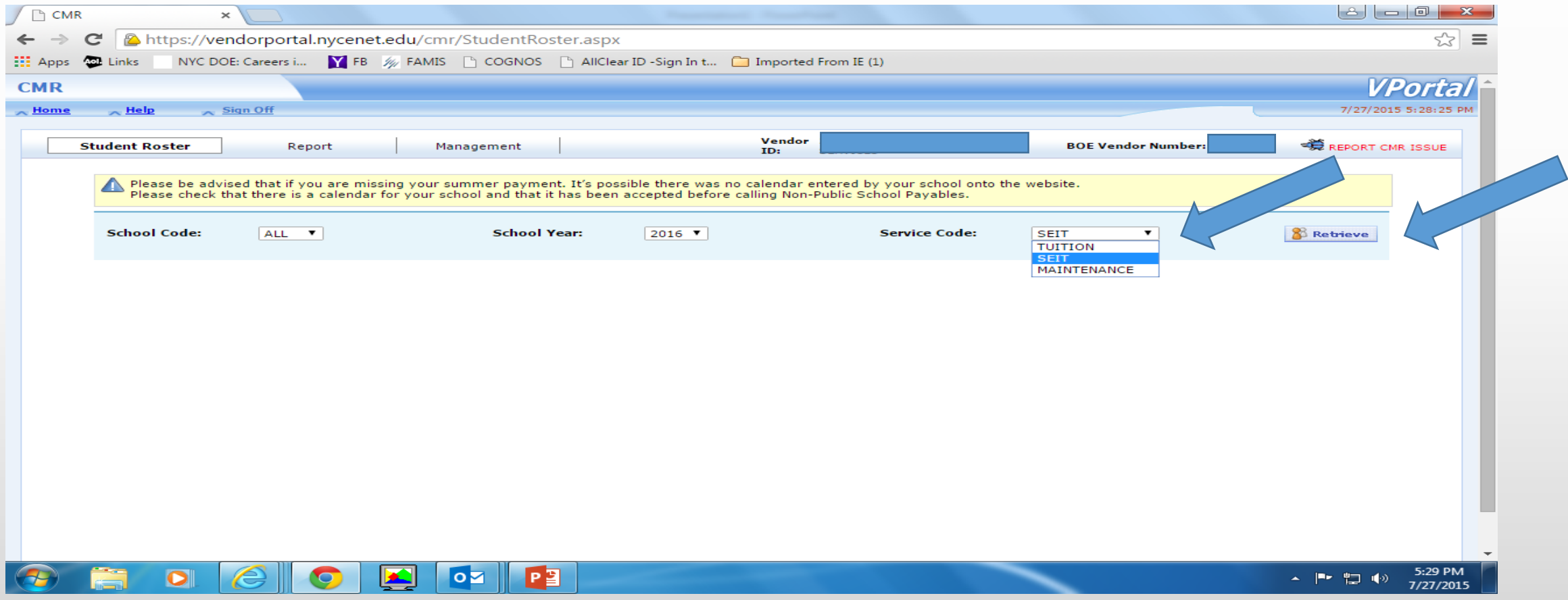

#### Select the **Add Student link**

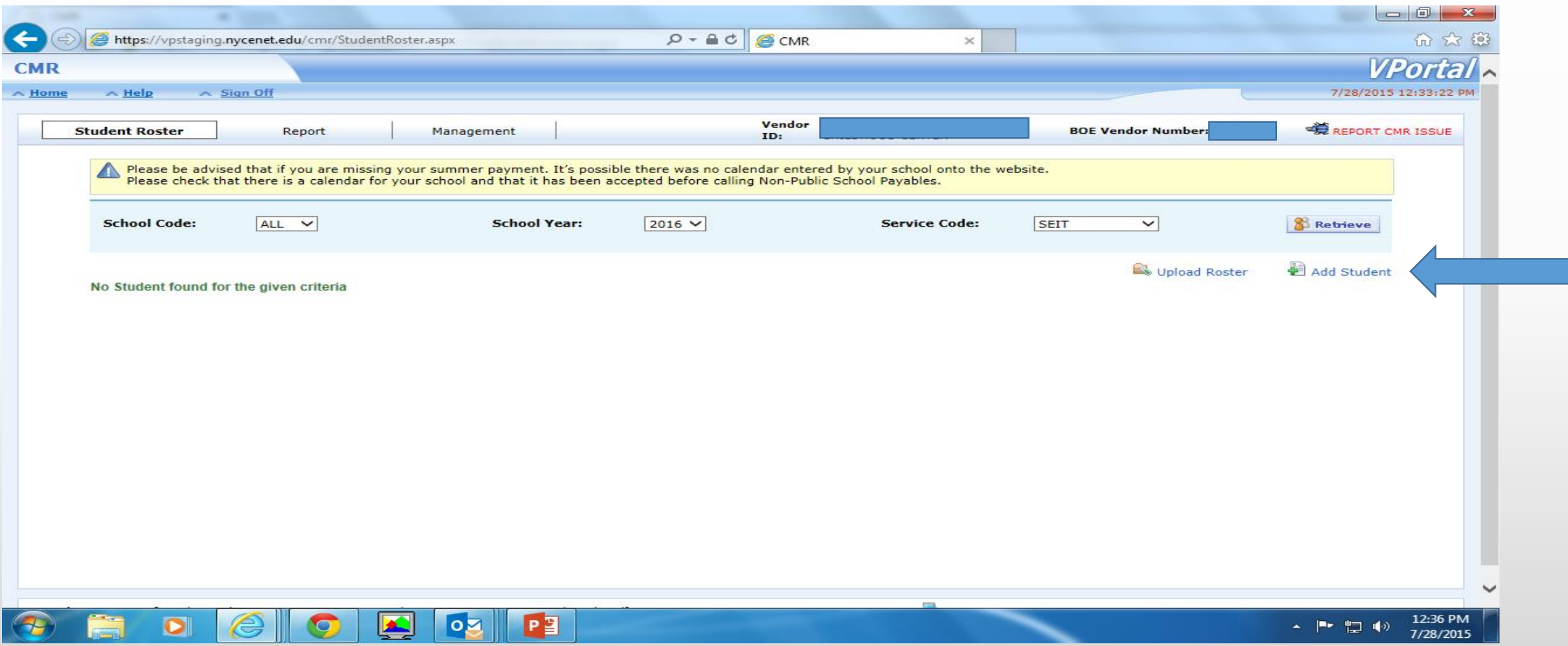

Enter the students OSIS ID (click the BRetrieve button), school ID, enroll start date, group size, frequency and student placement. Click the  $\bullet$  and then B Close buttons.

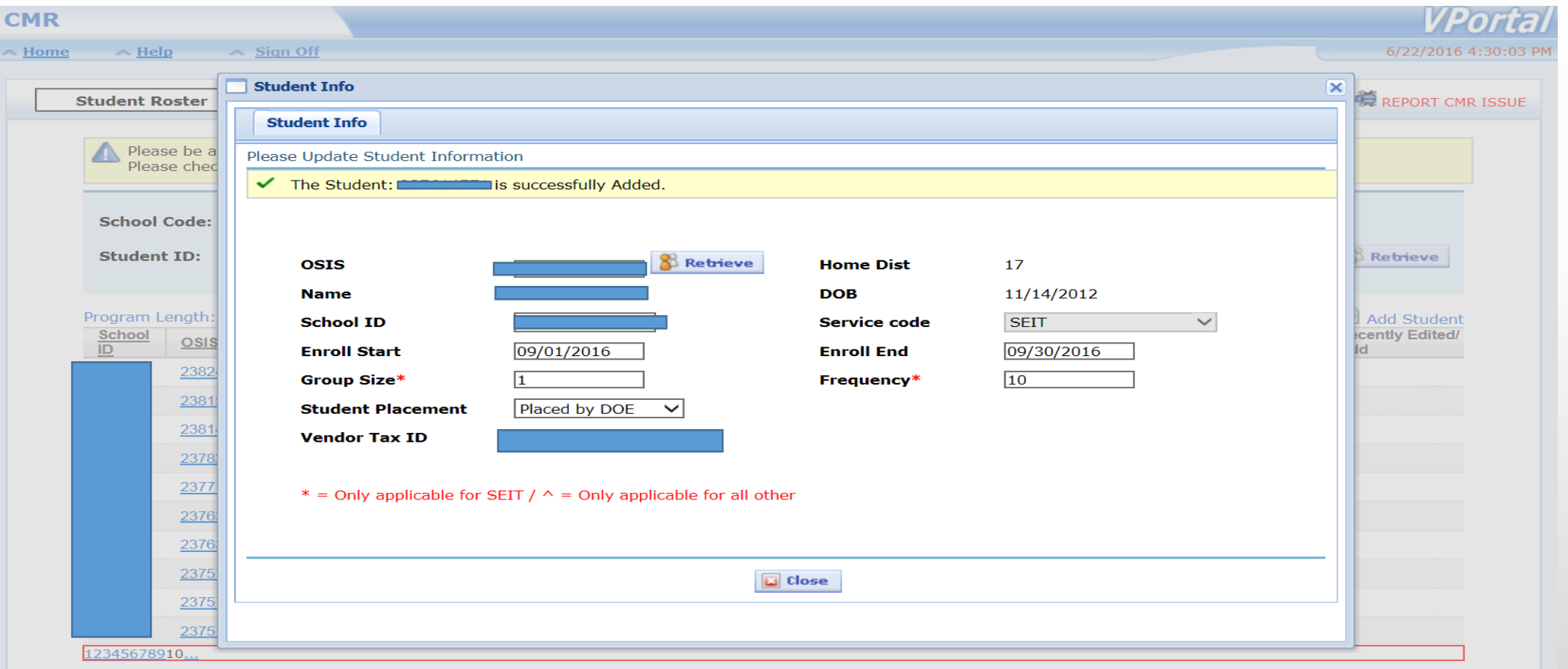

You should now see the student that you added on your roster. If you need to edit the record just select the OSIS ID and edit the appropriate field(s).

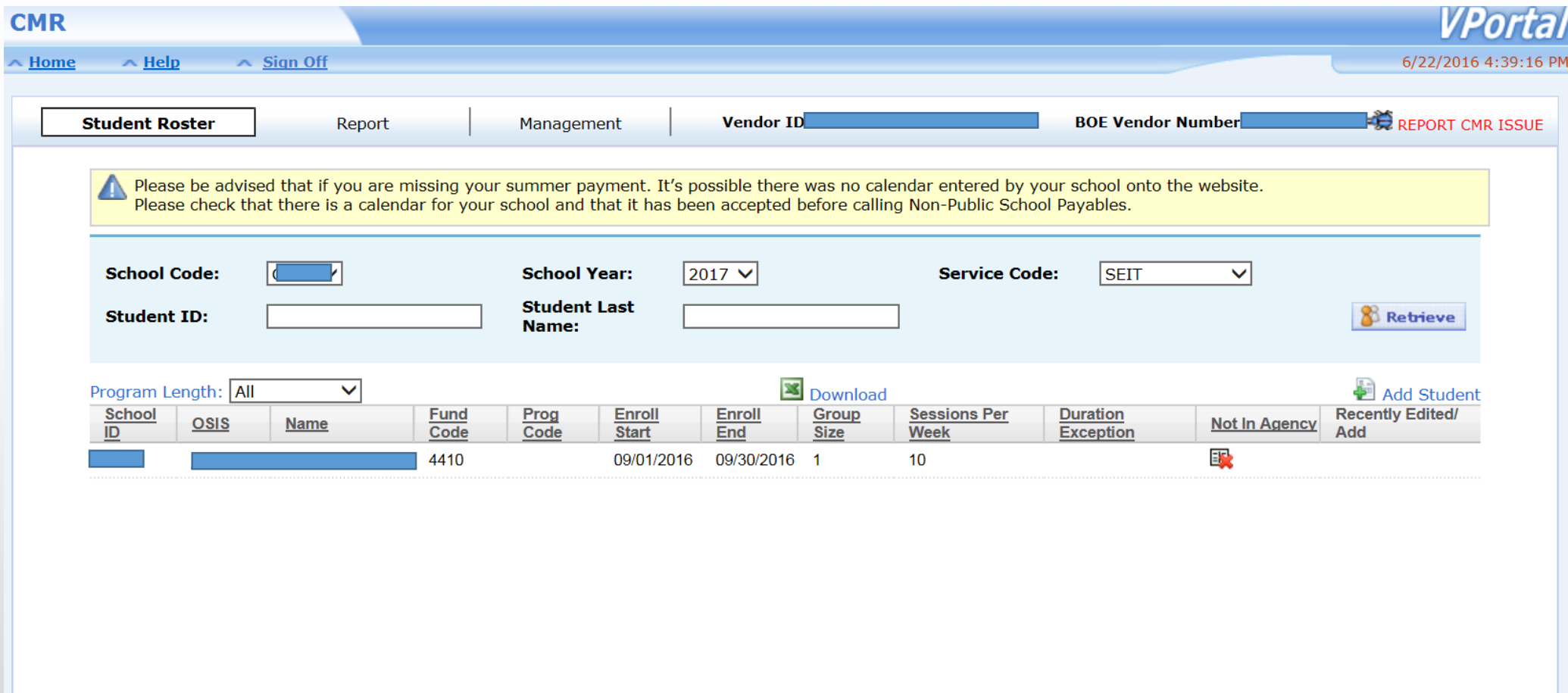

You have now successfully added the student to your SEIT roster. The 2<sup>nd</sup> step is to submit the invoice. There are 2 methods available for submitting an invoice:

1) direct method via the calendar 2) upload method

#### Invoicing via the direct method

#### Click the RS/SETSS/IS Invoice link

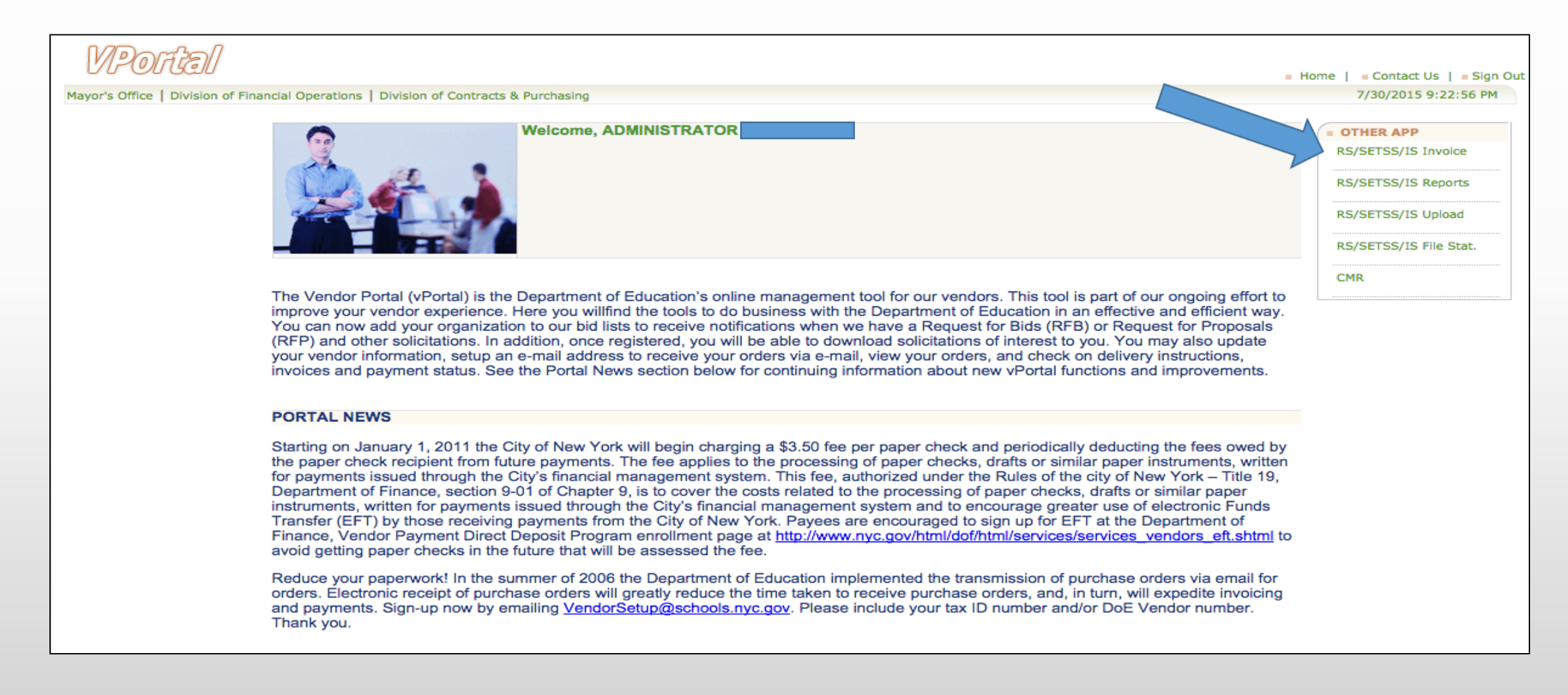

#### Click the Preschool-SEIT tab

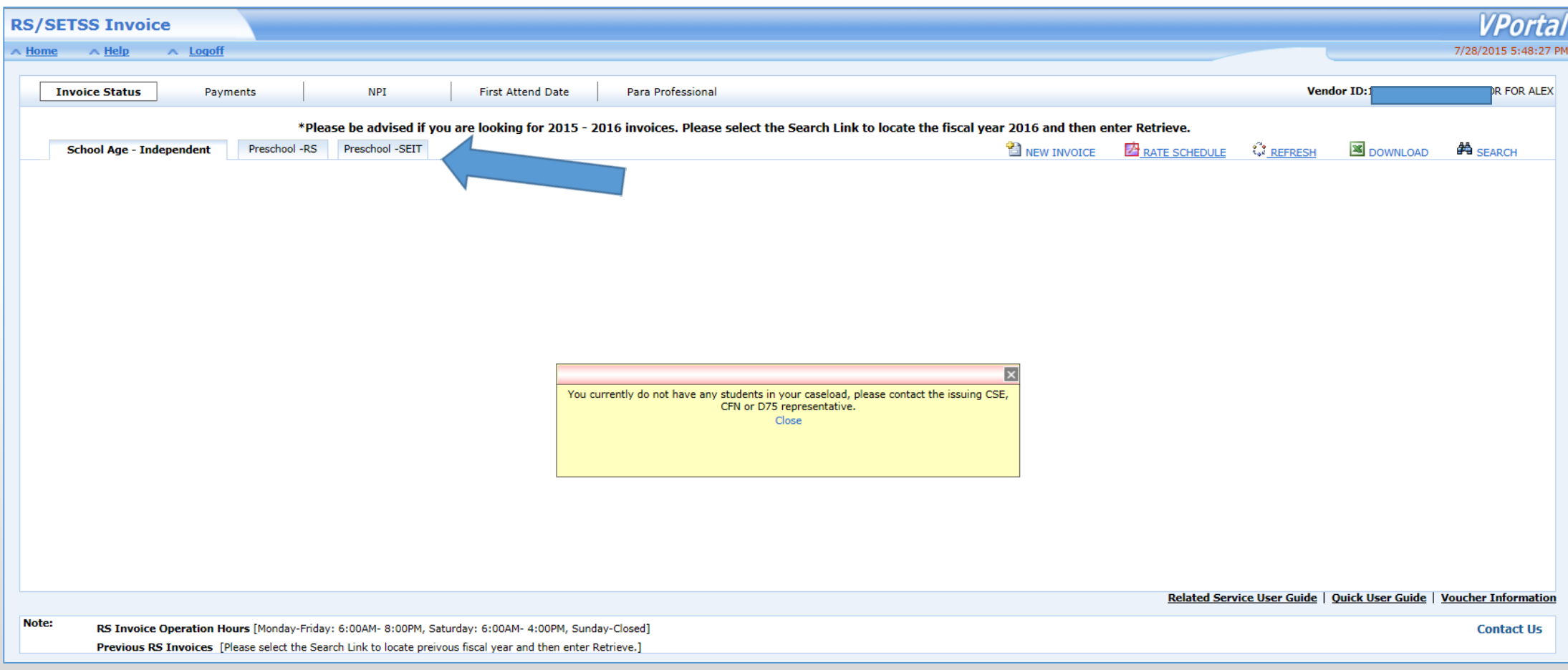

# Click the **NEW INVOICE** link

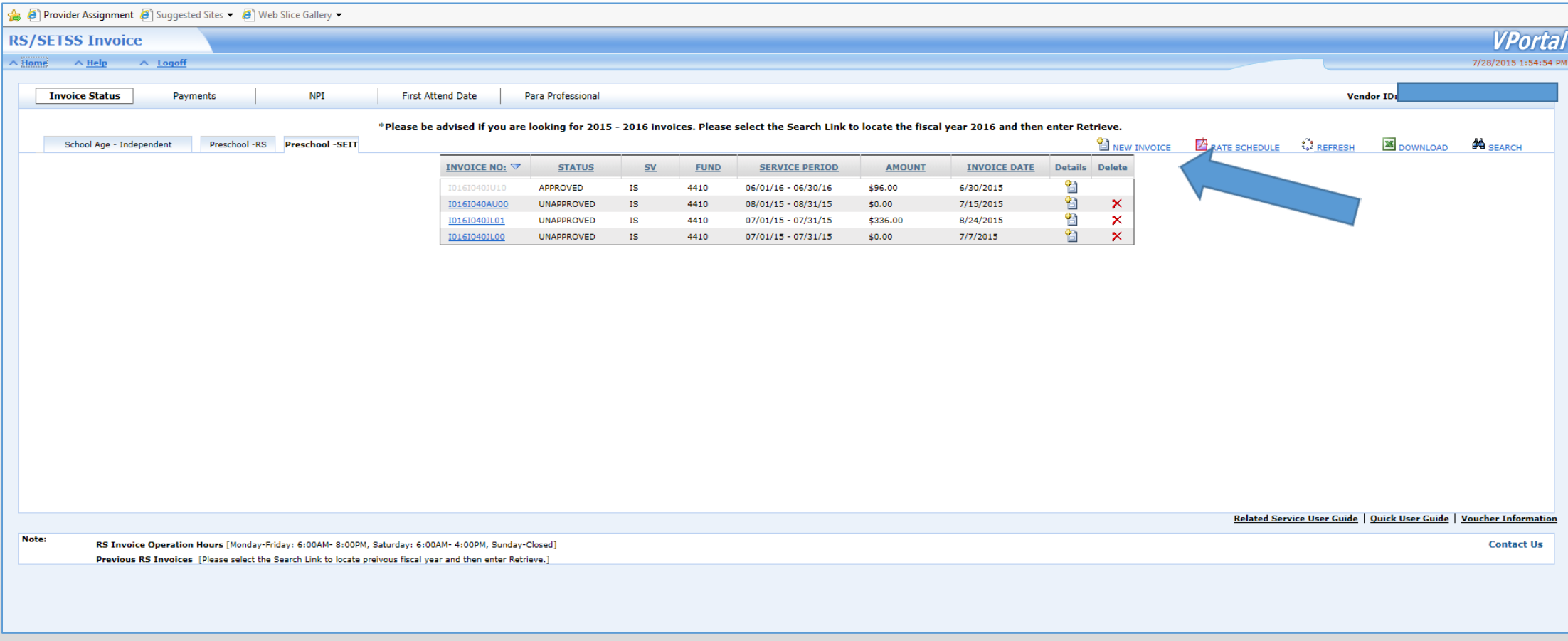

In this example we are submitting an invoice for September 2016 which is fiscal year 2017. Select 2017 from the Fiscal Year drop-down menu, select September from the Fiscal Month drop-down menu and click the Add Student button.

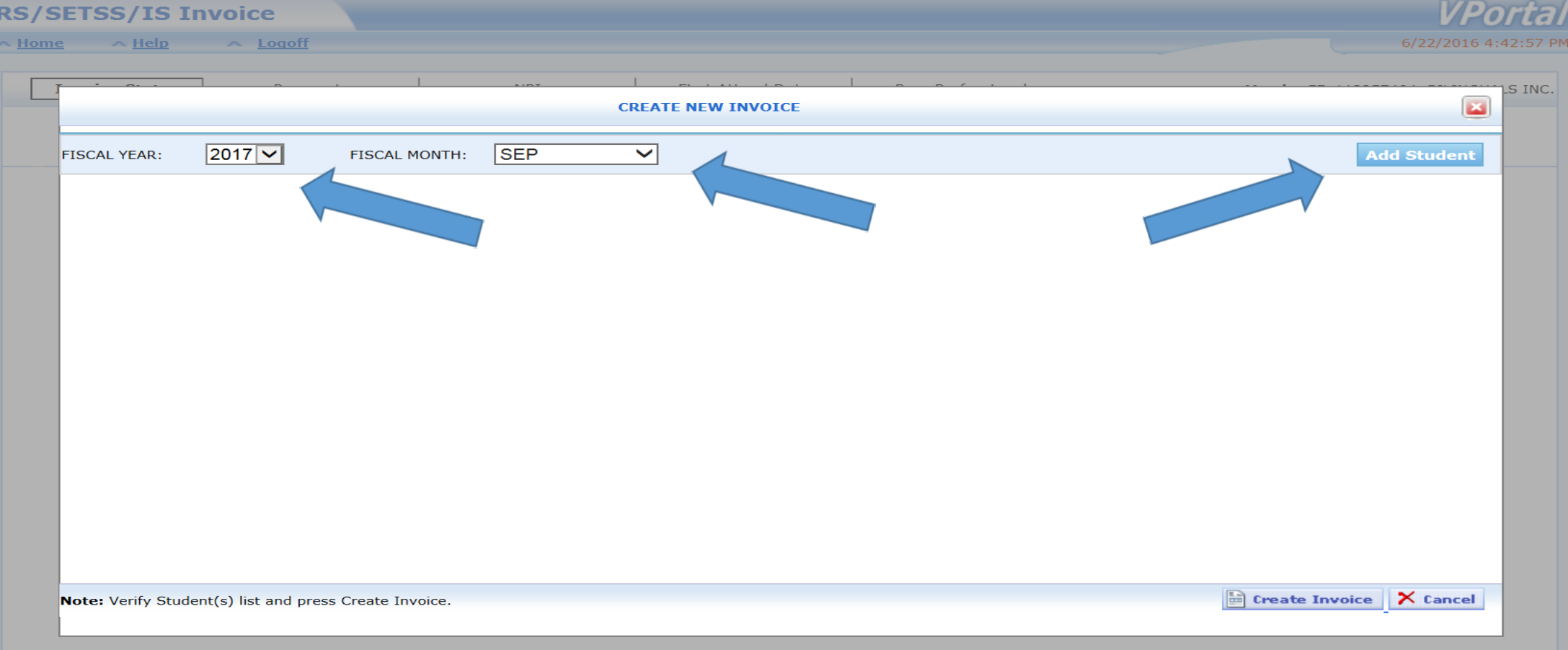

On this screen you will see all the SEIT students that you have entered onto your CMR and whose enrollment period includes September. You can select one or multiple students by checking the select box next to the students OSIS ID. Then Click the  $\bullet$  and button.

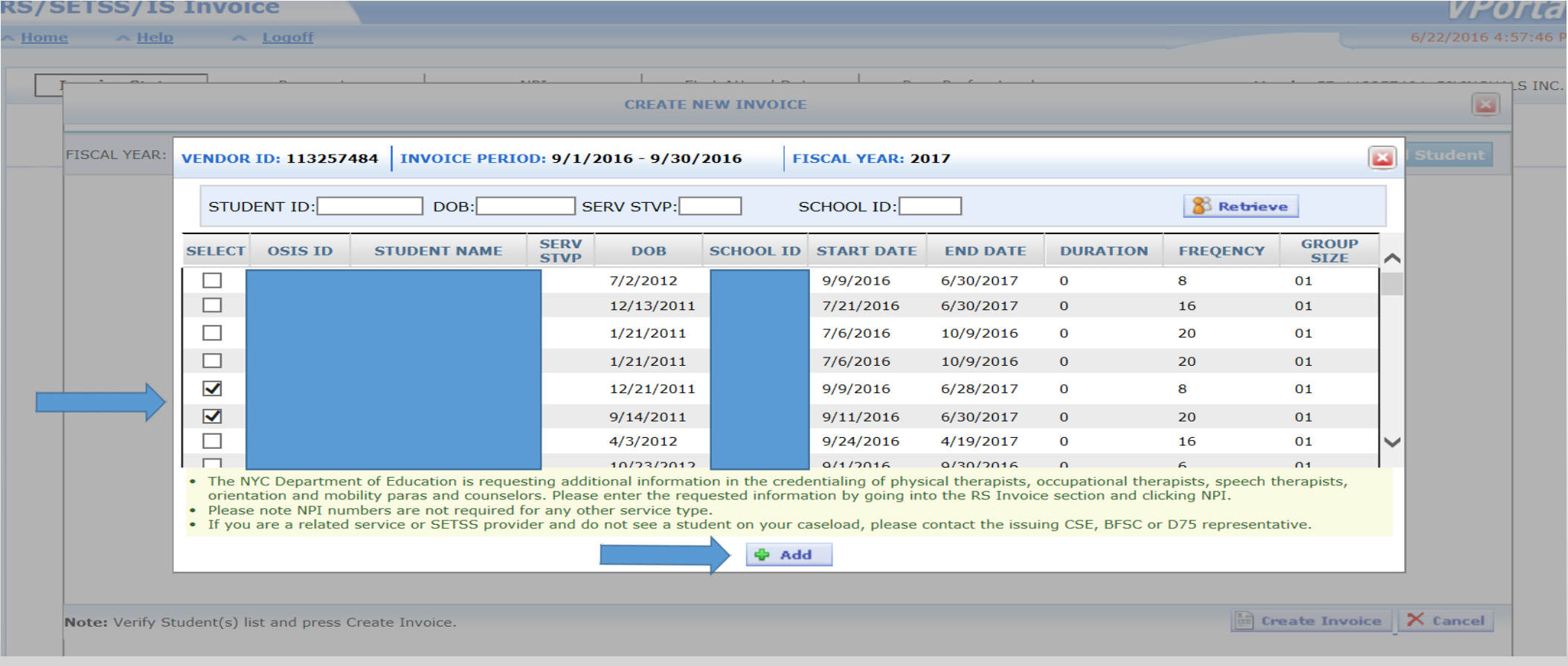

#### Click the  $\mathbb{B}$  Create Invoice button.

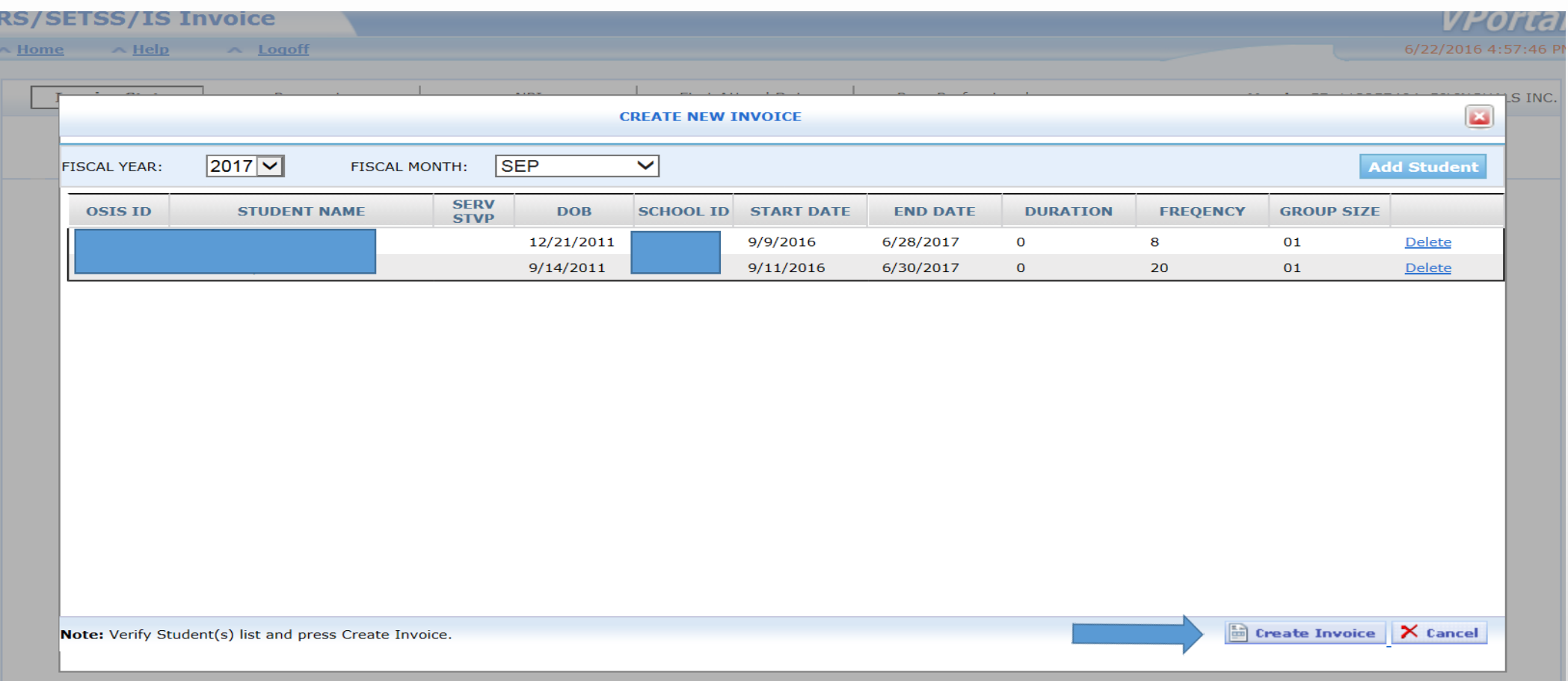

#### Click Continue.

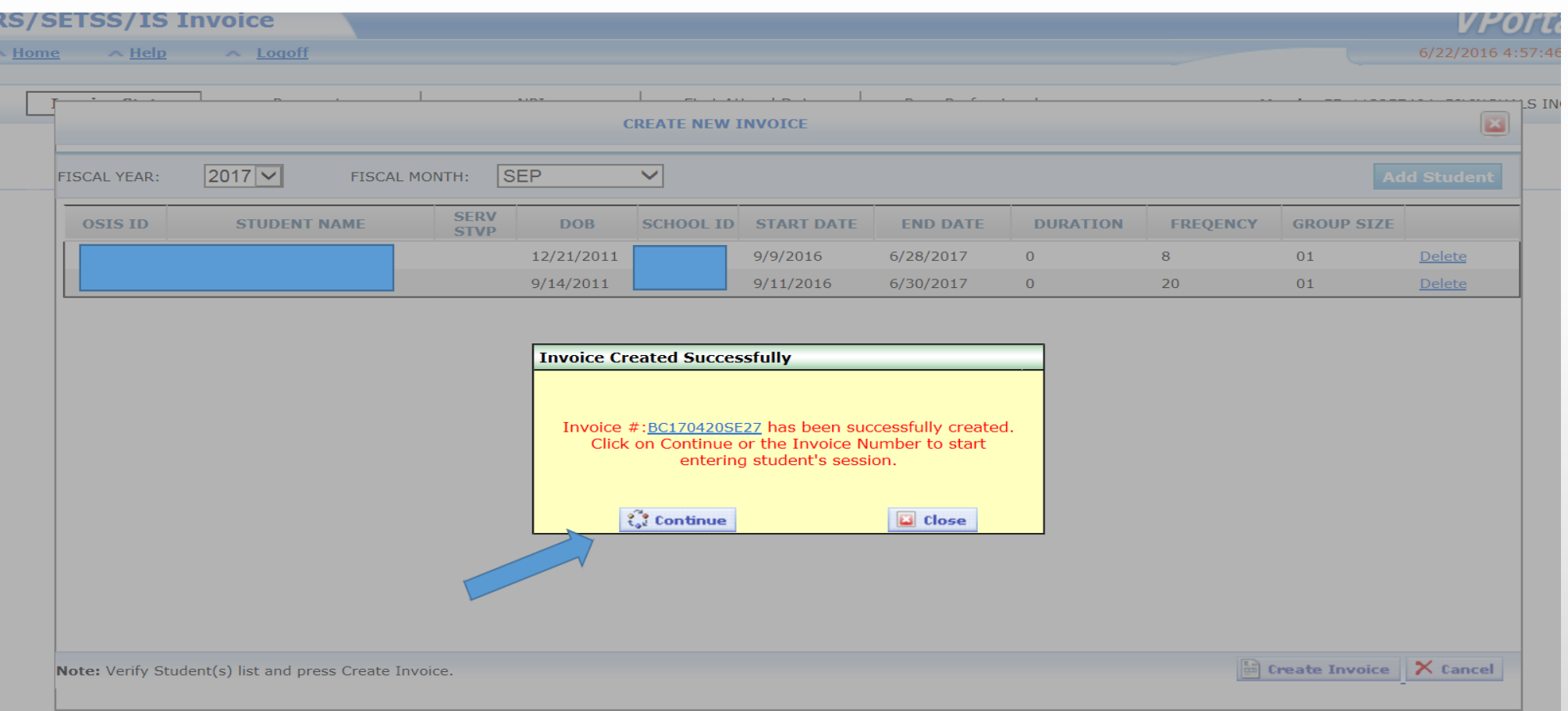

#### You may receive the below message box. Just click close.

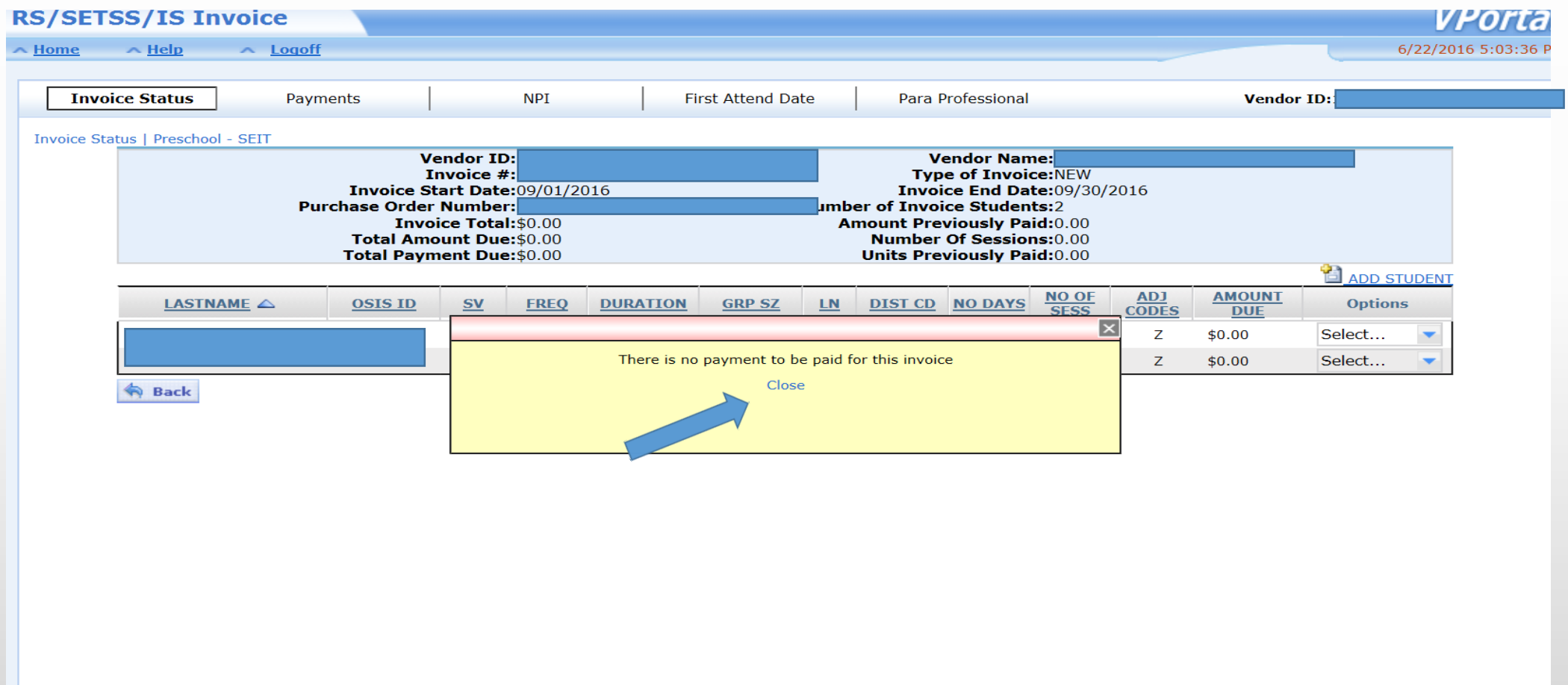

#### Select Details under the Options drop-down menu.

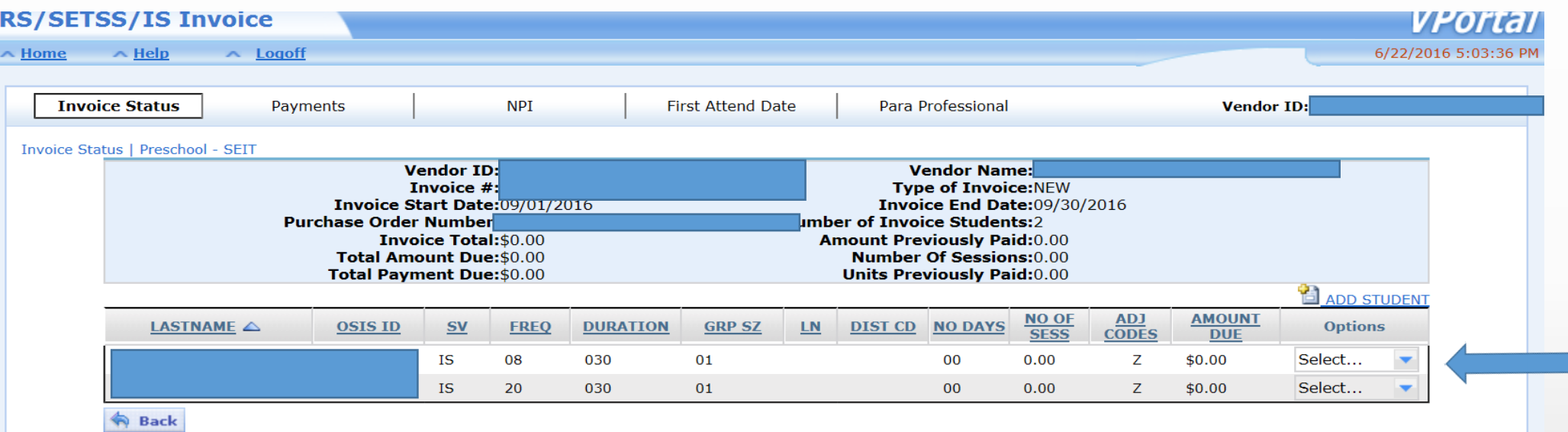

You must now enter all sessions that were rendered to this student for the month you are billing for. Enter information in all fields. If you select makeup session you will also be required to select the reason for the makeup session and the missed session date. Select the provider who rendered the service from the drop-down list. Click the  $\mathbb{B}$  submit button, then click OK.

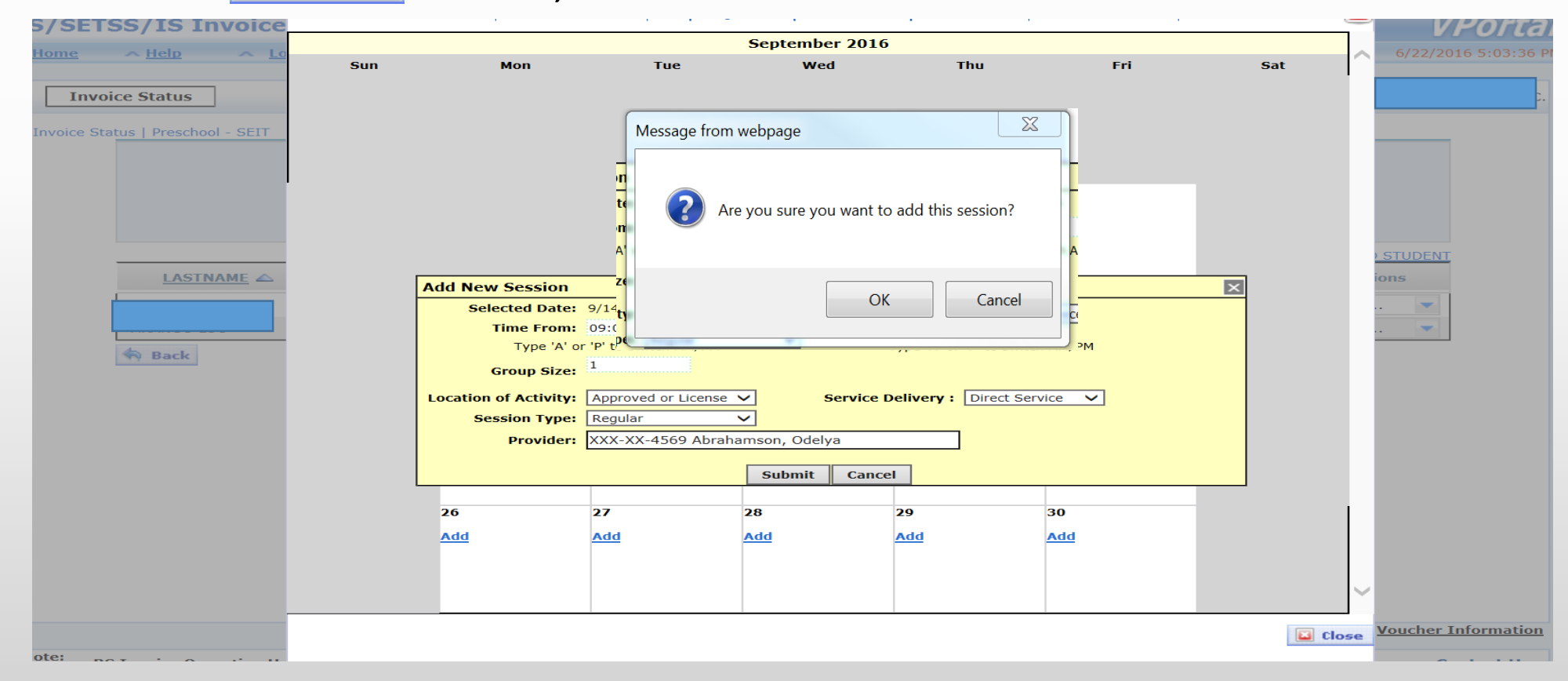

#### After you have entered all sessions for this student click the B Close button.

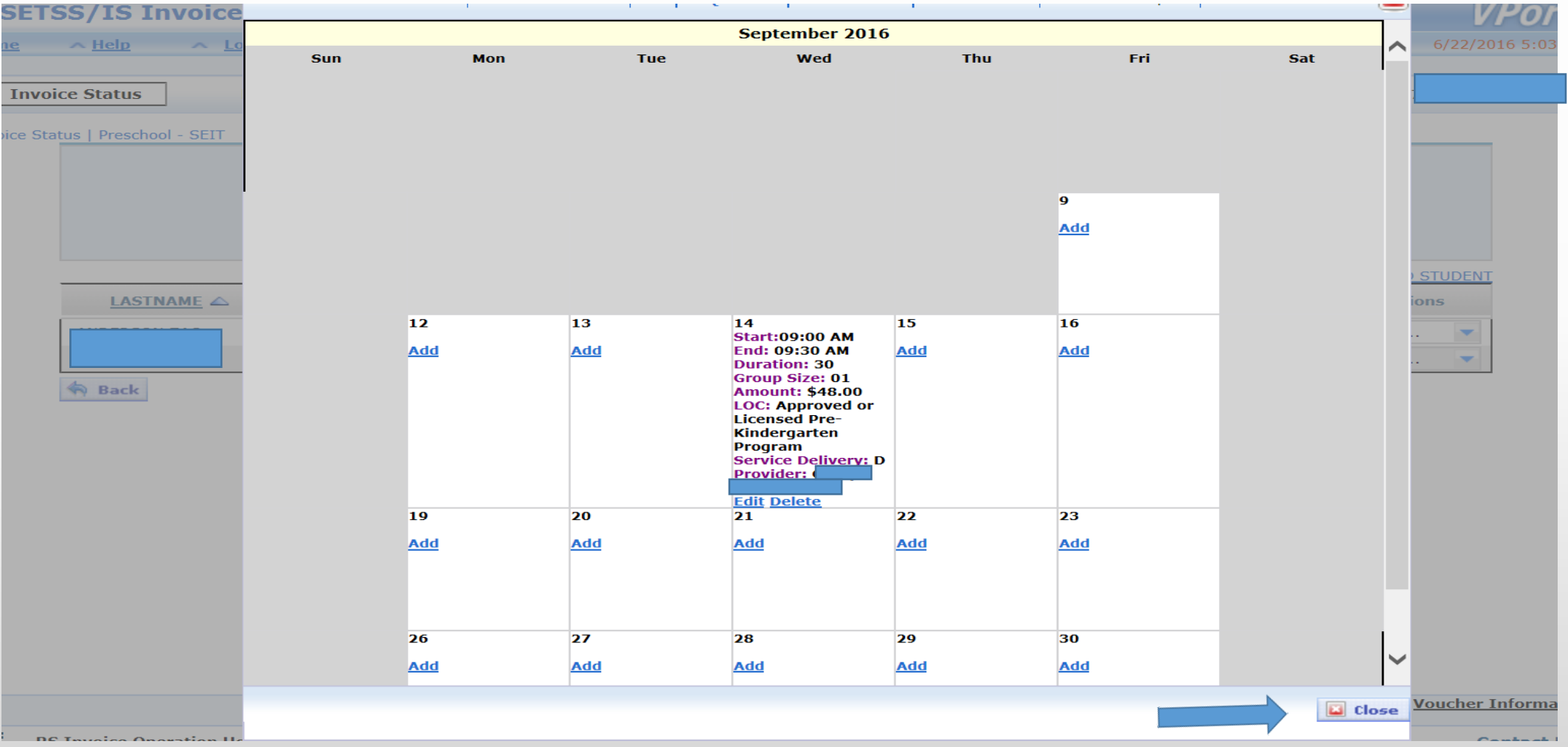

#### Click the  $B_{submit}$  button.

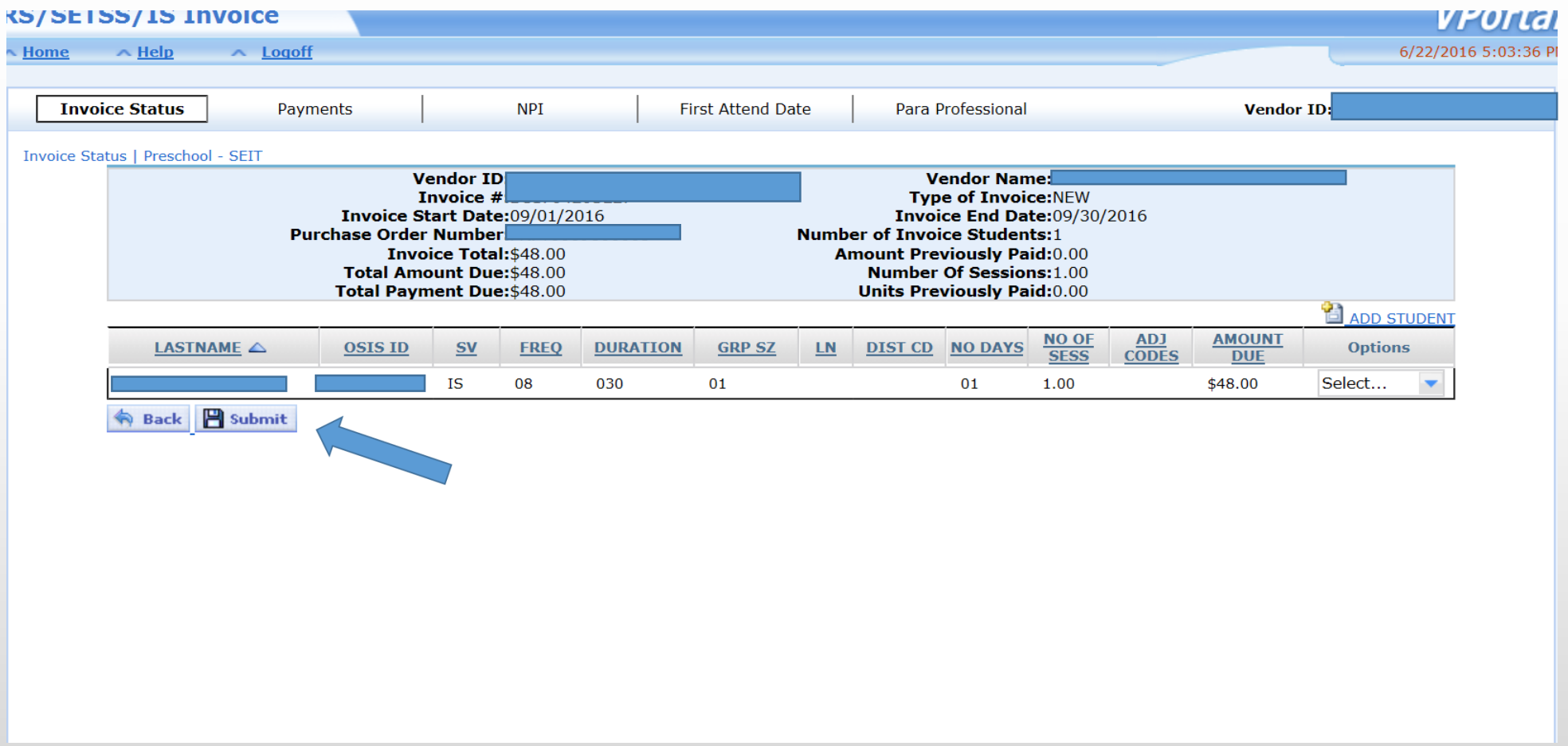

#### You will then be asked to certify your invoice. Enter all information and click the button.  $\int_{0}^{\infty}$  Continue

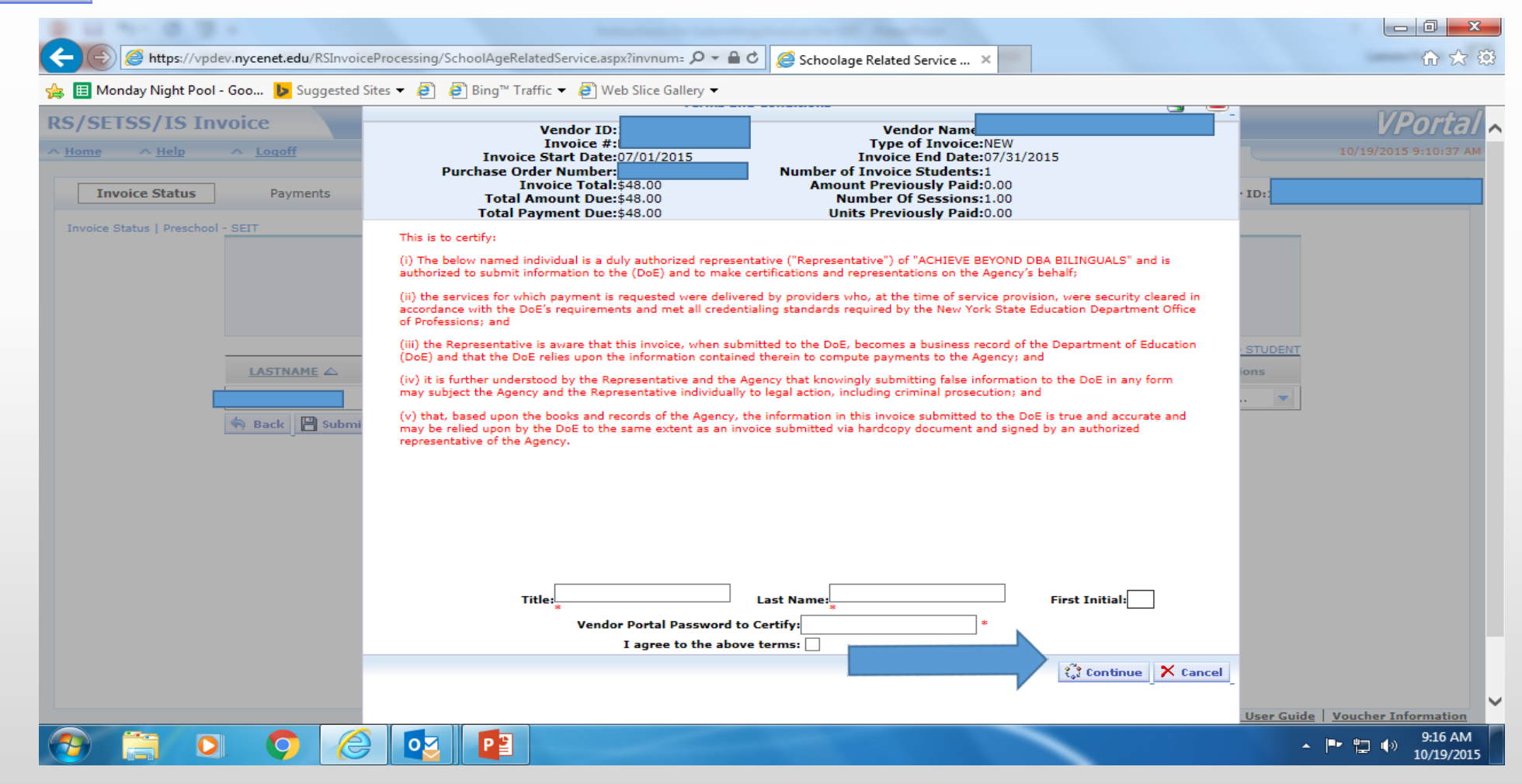

A summary of your invoice will appear. This completes the invoicing process. Click the "Return to invoice status" link.

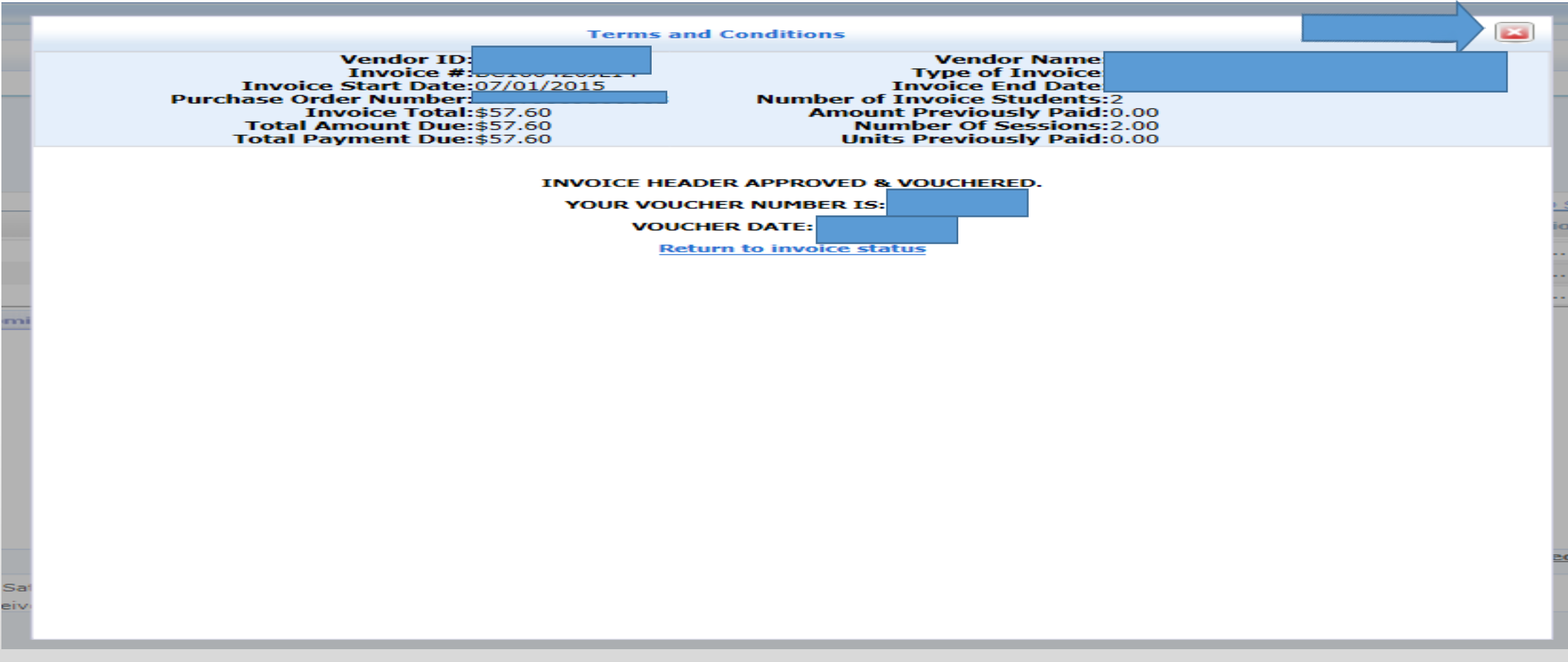

#### Invoicing via the Upload method

The upload method allows a SEIT agency to submit SEIT invoices for multiple students simultaneously for a particular month instead of student by student as prescribed by the direct calendar method.

#### Invoicing via the Upload method

#### Select [RS/SETSS/IS Report](https://vendorportal.nycenet.edu/vendorportal/main.aspx?vphshopozf2ulhomicnyentf55101313=25)

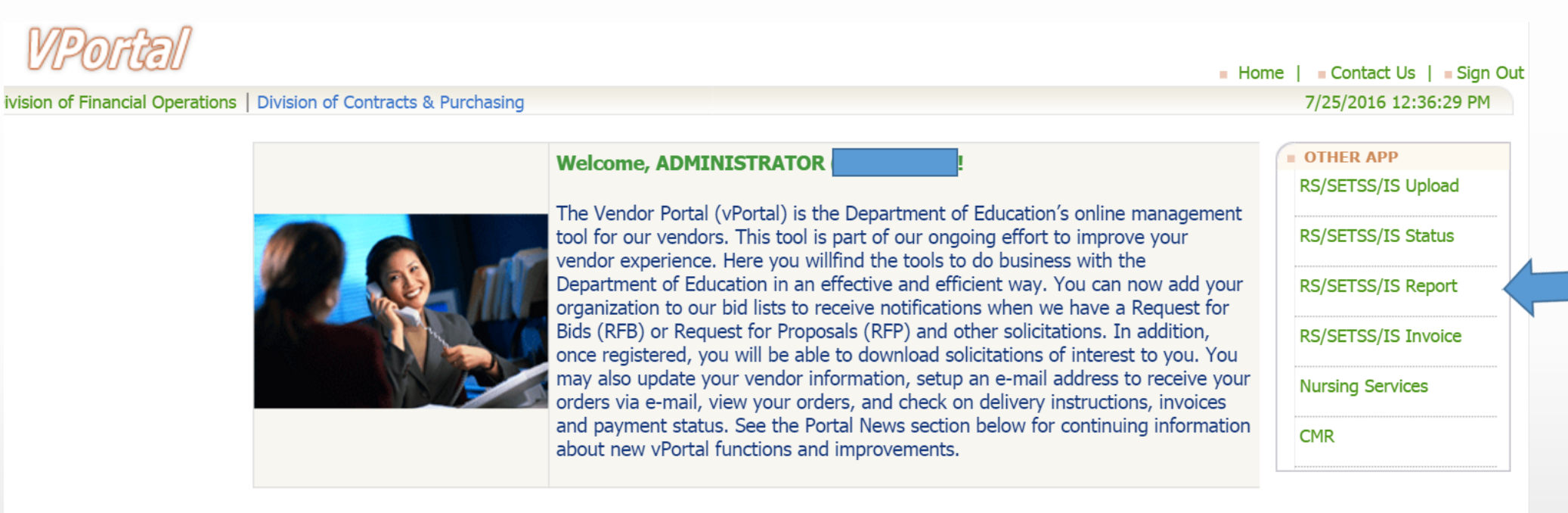

#### **PORTAL NEWS**

- Minority or Woman-Owned Business Enterprise (MWBE) status now available. Please visit Account Administration to review your status.
- The NYC Department of Education is updating its Bidders List. Emails will be sent to vendors who have not updated their information in the Vendor Portal in the past 12 months. Vendors must follow the instructions in the email to remain on the Bidders List. Failure to respond will result in removal from the Bidders List. If you need further assistance, please contact the Vendor Hotline at 718-935-2300 or by emailing them at vendorhotline@schools.nyc.gov.

#### Select the Preschool – SEIT tab

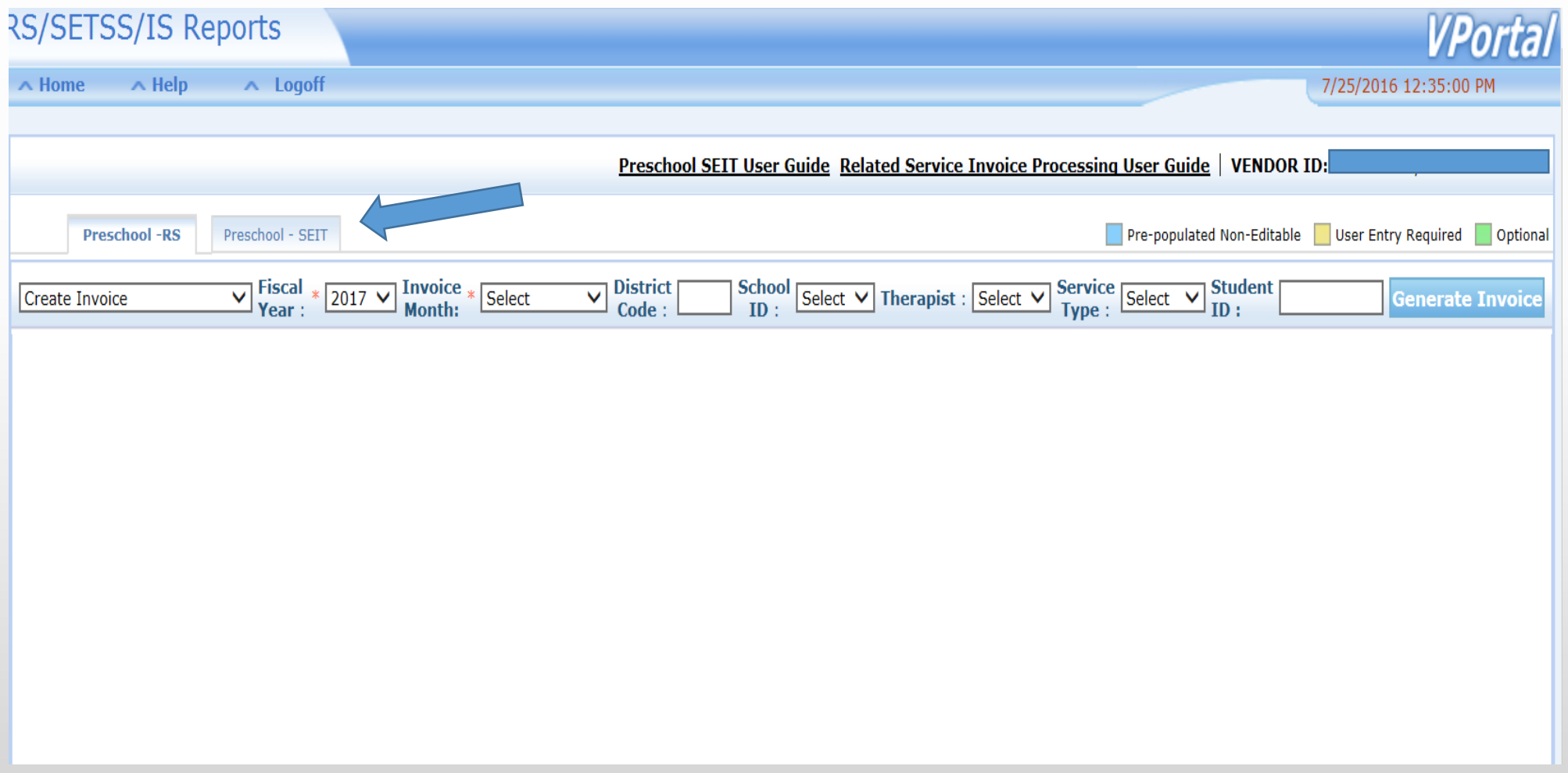

The first box all the way to the left should show "Create Invoice". Select the fiscal year and invoice month. School year 2016/2017 is considered fiscal year 2017. Click the Generate Invoice button.

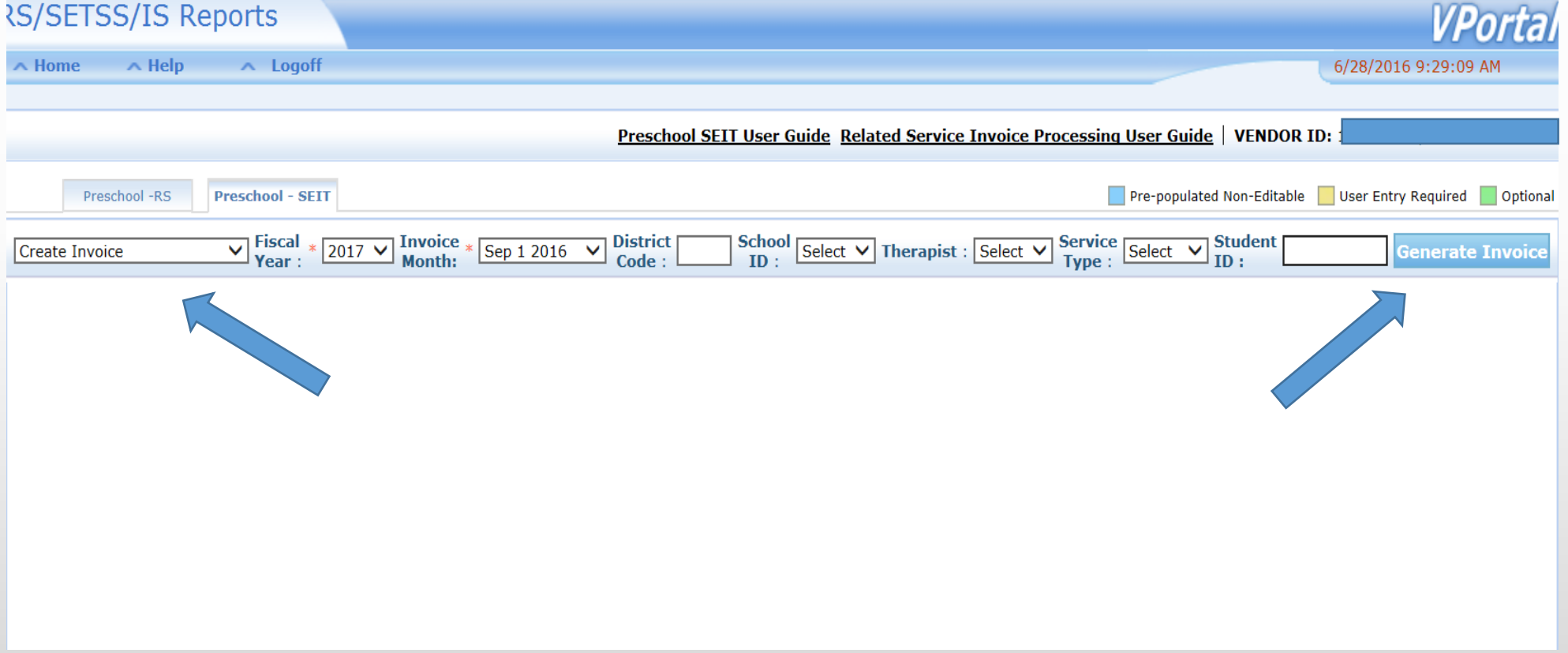

The below screen will show all students that are included in your SEIT CMR for the particular month you selected.

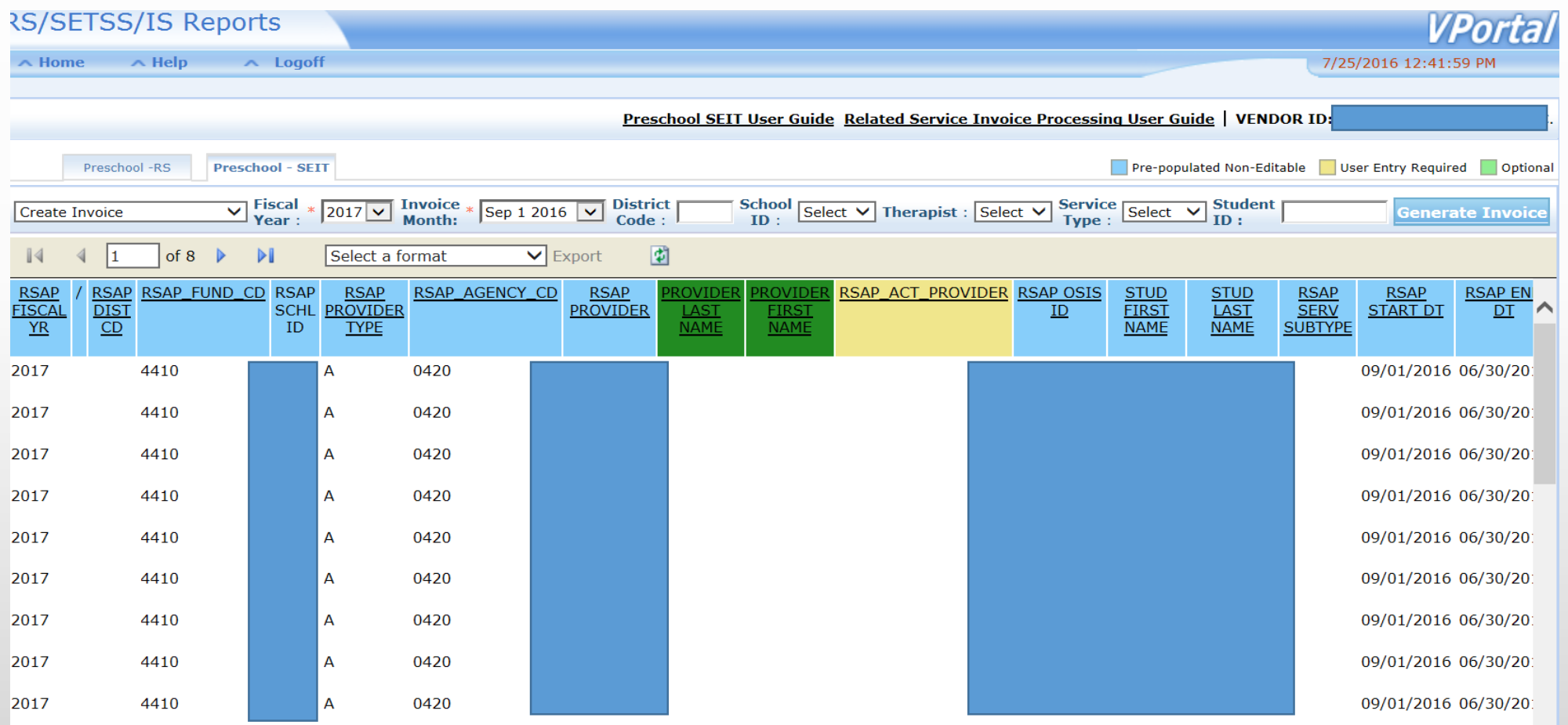

#### Export the report to Excel.

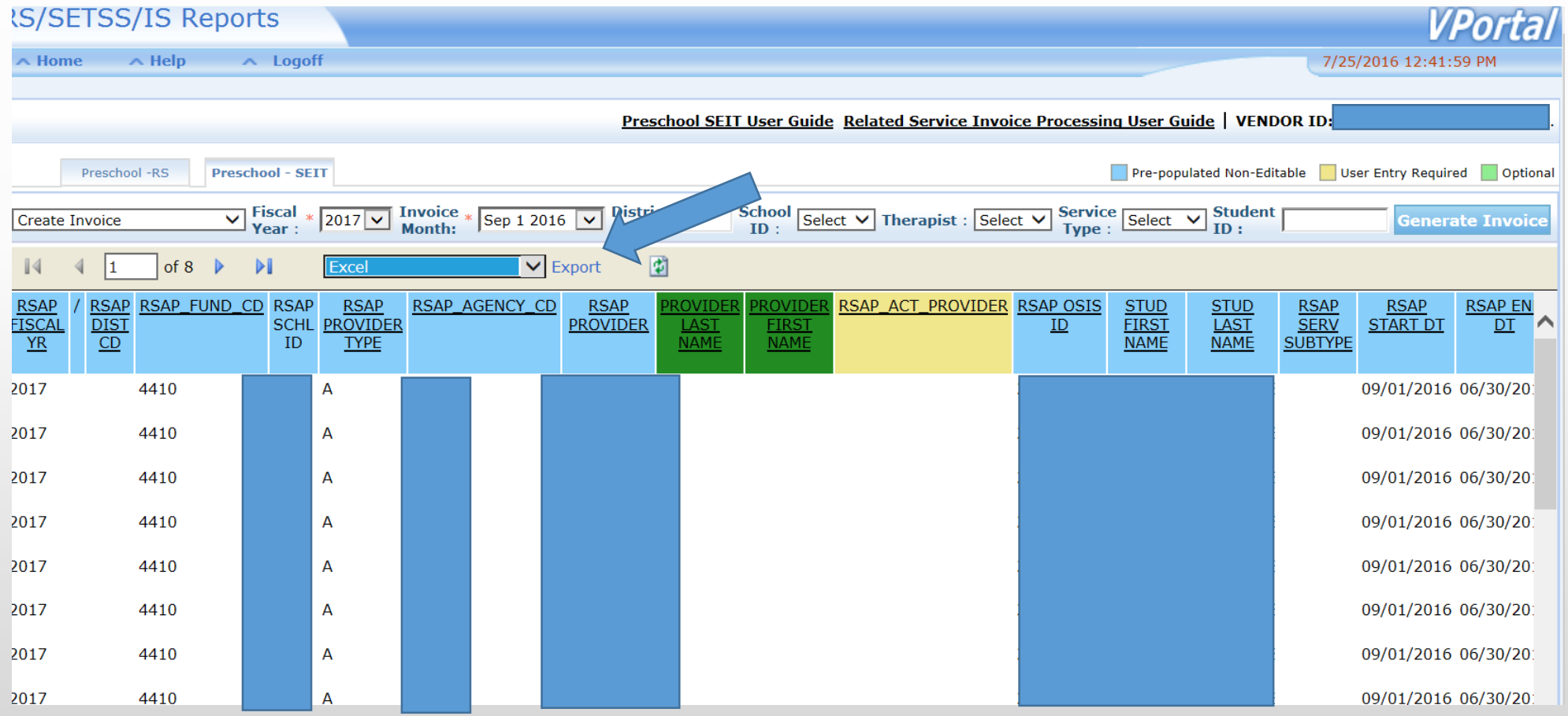

Each student will be listed multiple times in the Excel file for each weekday of the month. Please note in order to invoice for SEIT services rendered on weekends you must have a waiver from the State Department of Education. If you have a waiver please email [NPSPReconciliations@schools.nyc.gov](mailto:NPSPReconciliations@schools.nyc.gov) for further instructions.

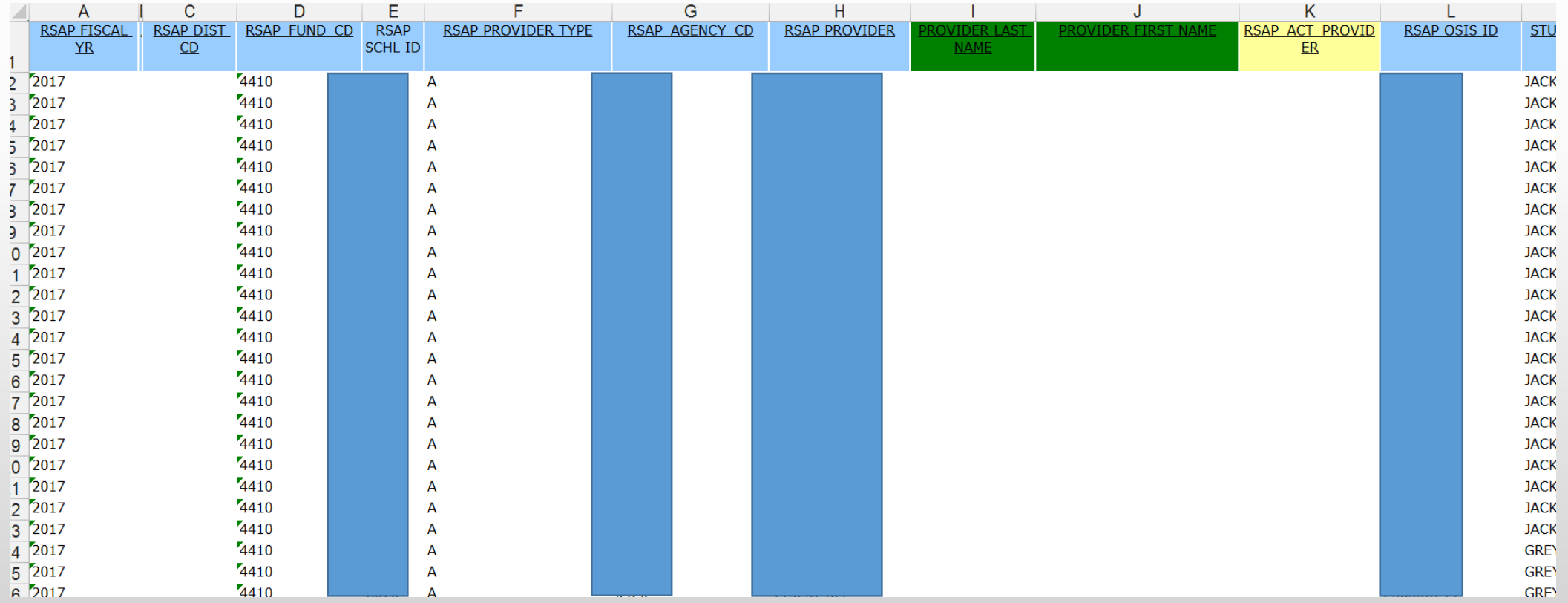

You are required to enter data in the columns that are highlighted in yellow such as column K. Columns highlighted in green (i.e., I & J) are optional. DO NOT CHANGE THE DATA IN THE BLUE COLUMNS.

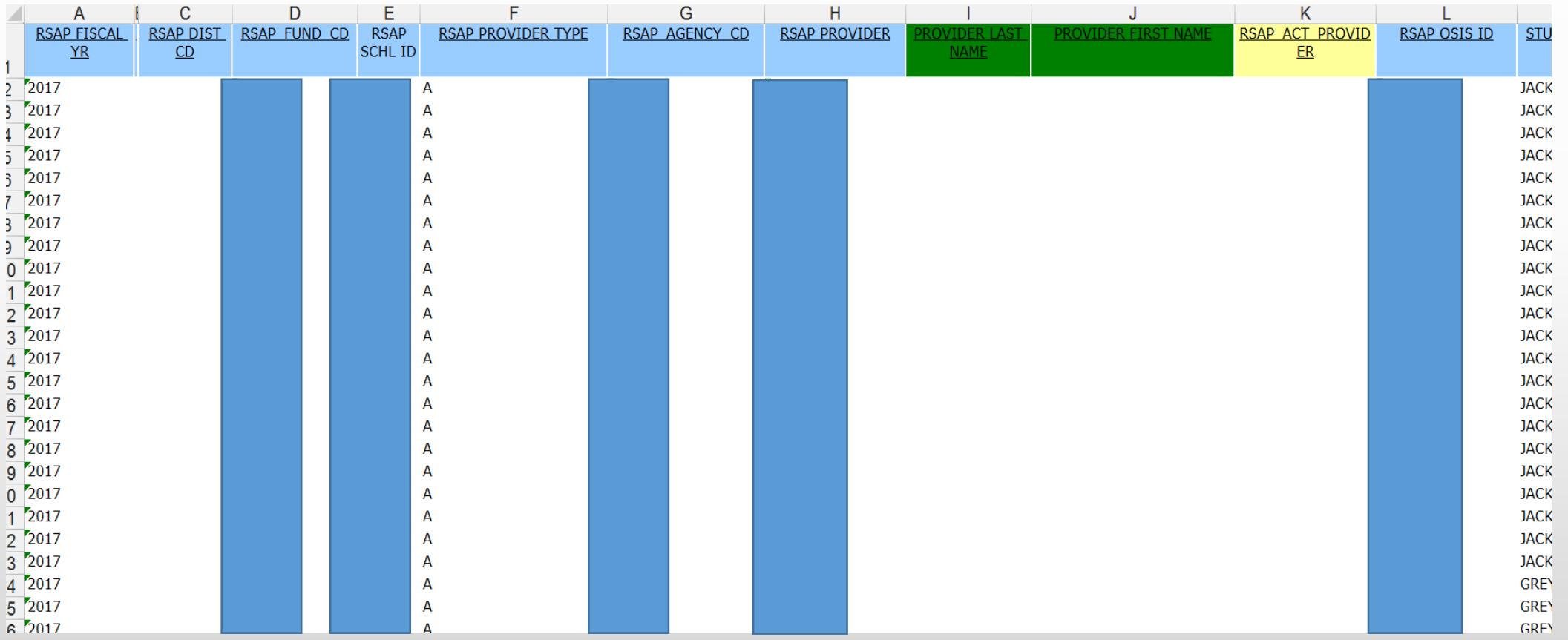

Enter the providers actual social security number in column K. The providers social security number must be entered for every day a service was rendered.

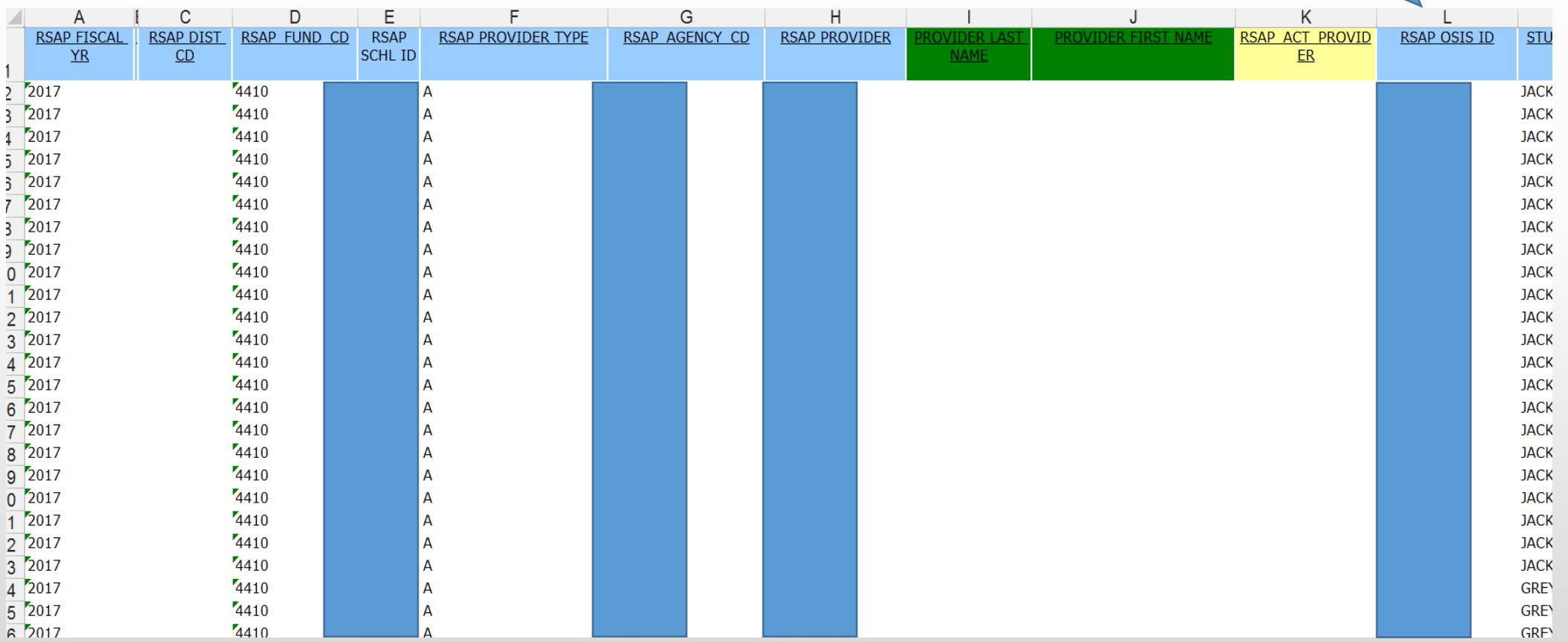

Enter "P" in each row where the student received SEIT services in column X. If there is a day that the student did not receive SEIT services, leave that row as is.

![](_page_32_Picture_18.jpeg)

Enter the group size. The group size cannot be more than the recommended group size.

![](_page_33_Picture_15.jpeg)

Enter the start time and end time. Make sure you use the same format shown in the file. For example, (3:00 PM) instead of (3:00PM).

![](_page_34_Picture_15.jpeg)

Enter the code which represents where the SEIT service was rendered. The codes are as follows: 1 = Approved or licensed pre-k program, 2 = Headstart program, 3 = Childcare location as defined in section 4410 of State Education law,  $4$  = State facility,  $5$  = Hospital,  $6$  = Students home,  $7$  = Location of a temporary childcare arrangement made by the parent.

![](_page_35_Picture_33.jpeg)

Enter the service delivery. Enter "D" for direct SEIT service and "I" for indirect SEIT service.

![](_page_36_Picture_15.jpeg)

Enter session type. Enter "R" for a regular SEIT session and "M" for a makeup SEIT session.

![](_page_37_Picture_15.jpeg)

If you are invoicing for a regular session you must delete the date information in the Missed Session column. **If you are invoicing for a makeup SEIT session you must enter "M" in the session type field (Column AH). In the Makeup Reason field enter 1 for provider absence or 2 for student absence. You must also enter the date of the missed session in the Missed Session field.(column AJ).**

![](_page_38_Picture_25.jpeg)

#### Save the file as a Text (Tab delimited) type.

![](_page_39_Picture_1.jpeg)

#### Go back to the home screen and select the [RS/SETSS/IS Upload](https://vpdev.nycenet.edu/VendorPortal/main.aspx?vpmjkewvbntqerm155ajr30w45103023=94) link.

![](_page_40_Figure_2.jpeg)

#### **PORTAL NEWS**

- Minority or Woman-Owned Business Enterprise (MWBE) status now available. Please visit Account Administration to review your status.
- The NYC Department of Education is updating its Bidders List. Emails will be sent to vendors who have not updated their information in the Vendor Portal in the past 12 months. Vendors must follow the instructions in the email to remain on the Bidders List. Failure to respond will result in removal from the Bidders List. If you need further assistance, please contact the Vendor Hotline at 718-935-2300 or by emailing them at vendorhotline@schools.nvc.gov.

#### Select Preschool SEIT from the drop-down menu.

Æ

![](_page_41_Picture_19.jpeg)

10/19/2015

#### Click the browse button and select the text (Tab delimited) file that you previously saved in slide # 40.

![](_page_42_Picture_2.jpeg)

#### Click the Upload File button.

![](_page_43_Picture_12.jpeg)

#### Click the [Status Page](https://vpdev.nycenet.edu/cafsupload/StatusCheck.aspx) link.

![](_page_44_Picture_15.jpeg)

#### If the invoice is successful all sessions will show up under the "Pass" column.

![](_page_45_Picture_12.jpeg)

# Click the  $\blacksquare$  icon. Then click OK.

![](_page_46_Picture_15.jpeg)

# Click the  $\blacksquare$  icon. Then click OK.

![](_page_47_Picture_15.jpeg)

#### The Status has now changed from "Passed Rules Validation" to "Submitted".

![](_page_48_Picture_38.jpeg)

 $\leftarrow$  |  $\blacksquare$  |  $\blacksquare$  |  $\uparrow$  |  $\frac{12:19 \text{ PM}}{10/19/2015}$ 

#### On the next business day you will have to approve and certify this invoice. Click the [RS/SETSS/IS Invoice](https://vpdev.nycenet.edu/VendorPortal/main.aspx?vpmjkewvbntqerm155ajr30w45103474=91) link.

![](_page_49_Picture_2.jpeg)

#### **PORTAL NEWS**

- Minority or Woman-Owned Business Enterprise (MWBE) status now available. Please visit Account Administration to review your status.
- The NYC Department of Education is updating its Bidders List. Emails will be sent to vendors who have not updated their information in the Vendor Portal in the past 12 months. Vendors must follow the instructions in the email to remain on the Bidders List. Failure to respond will result in removal from the Bidders List. If you need further assistance, please contact the Vendor Hotline at 718-935-2300 or by emailing them at vendorhotline@schools.nvc.gov.

#### Select the Preschool SEIT tab and select the invoice number that you want to approve.

![](_page_50_Picture_2.jpeg)

#### Select the **B** submit button.

![](_page_51_Picture_15.jpeg)

Certify the invoice by entering the required information, checking off the terms box and clicking the Continue button.

![](_page_52_Picture_2.jpeg)

This completes the submission of a SEIT invoice using the upload method.

#### Prior term certification

#### Select the [RS/SETSS/IS Invoice](https://vpstaging.finance360.org/VendorPortal/main.aspx?vpxgnuw32gctdbom45myquvibe101754=26) link.

![](_page_54_Picture_2.jpeg)

**INFORMATION** 

**Financial Inquiry** 

**SOLICITATIONS** 

**Your Solicitations** 

Division of Financial Operations | Division of Contracts & Purchasing

 $\blacksquare$  Home  $\blacksquare$  Contact Us  $\blacksquare$  Sign Out 7/26/2016 12:44:15 PM

**PKA** 

**CMR** 

![](_page_54_Picture_5.jpeg)

- The NYC Department of Education is updating its Bidders List. Emails will be sent to vendors who have not updated their information in the Vendor Portal in the past 12 months. Vendors must follow the instructions in the email to remain on the Bidders List. Failure to respond will result in removal from the Bidders List. If you need further assistance, please contact the Vendor Hotline at 718-935-2300 or by emailing them at vendorhotline@schools.nyc.gov.
- Starting on January 1, 2011 the City of New York will begin charging a \$3.50 fee per paper check and

![](_page_54_Figure_8.jpeg)

#### Select the "Final Certification" link.

![](_page_55_Picture_13.jpeg)

#### Select the 2016 link.

![](_page_56_Picture_13.jpeg)

#### Enter your title, last name, first initial, password and check the terms box. Then click the Gentinue button.

![](_page_57_Picture_2.jpeg)

![](_page_58_Picture_1.jpeg)

If after following the instructions in this user guide you still require assistance please email [NPSPReconciliations@schools.nyc.gov](mailto:NPSPReconciliatinos@schools.nyc.gov)